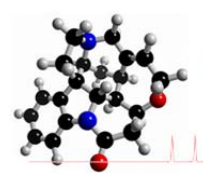

- 1. El programa debe instalarse desde una cuenta de Windows con permisos de administrador
- 2. Acceder a la página de RMN para bajar los ficheros de licencia. (http://www.rmn.ub.edu/cat/cursos/doctorado/doctorado.php) y bajarse la carpeta comprimida "Uni\_Barcelona\_MNova", que contiene los siguientes ficheros de licencia
	- o Fichero "Uni\_Barcelona\_Curso Doctorado\_Campus30\_NMR.lic" Mnova NMR con 6 meses de validez
	- o Fichero "Uni\_Barcelona\_Campus150\_Trial\_NMRPredict.lic" Evaluación de Mnova NMRPredict Desktop con 6 meses de validez
	- o Fichero "Uni\_Barcelona\_Campus150\_Trial\_Verify.lic" Evaluación de Mnova Verify, con 6 meses de validez
	- o Fichero "Uni Barcelona Campus150 Trial MASS.lic" Evaluación de Mnova MS, con 6 meses de validez
	- 3. Conectarse a la pag de Mestre Lab y bajarse la ultima versión del software Mnova disponible. http://mestrelab.com/software/mnova‐suite/download/

Ir a la carpeta donde se ha bajado el programa e instalarlo (doble click sobre el programa). Seguir las instrucciones del instalador, confirmando las opciones de instalación

Si hubiera una versión anterior del programa en el ordenador, la nueva instalación la eliminara (asegurarse de que el Mnova antiguo no está abierto). Después de la desinstalación se instalara la nueva versión. Aceptar las condiciones de la licencia y seguir las instrucciones del instalador. Una vez haya terminado la instalación, seleccionar el botón Finish para entrar en el programa por primera vez.

- 4. Activación de la licencia. La primera vez que se ejecute el programa del MNova, saldrá un aviso de que no se encuentran los ficheros de licencia. A continuación se iniciara el proceso de registro del programa, apareciendo la siguiente pantalla.
- 5. Activar la opción de Install, con lo que se abre la ventana de "Select a License File". Ir a la carpeta donde se han guardado los ficheros de licencia y seleccionar el fichero de la licencia de NMR: (Uni Barcelona\_Curso Doctorado\_Campus30\_NMR
- 6. El resto de las licencias se pueden instalar posteriormente desde el mismo Mnova Menu –>Ayuda–> Get‐Install Licenses and click on 'Install' button. Activar la opción install de la ventana de dialogo y seguir el proceso que se indica en el punto 5.

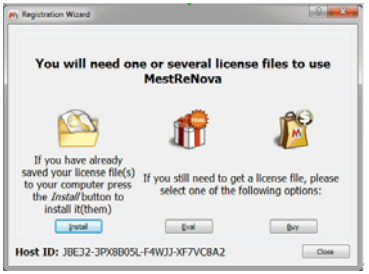

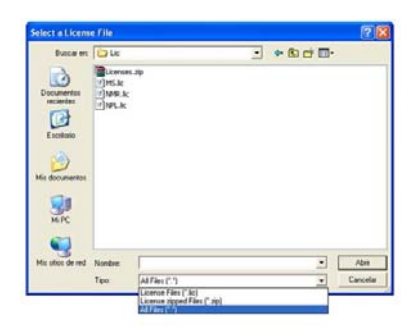

7. Una vez terminado el proceso comprobar la activación de las licencias y el tiempo de validez de las mismas ir al gestor de licencias

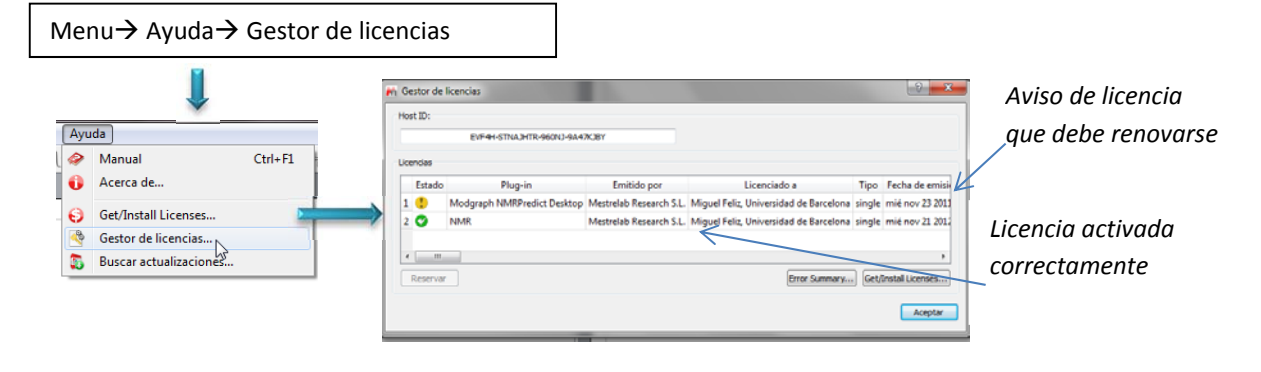